# **ASUS All-in-One PC** ユーザーマニュアル

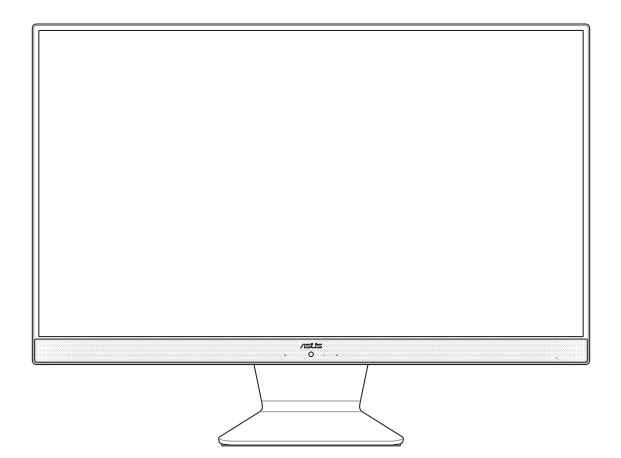

V241 Series

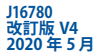

#### **COPYRIGHTについて**

バックアップの目的で利用する場合を除き、本書に記載されているハードウェア・ソフトウェアを含む、 全ての内容は、ASUSTeK Computer Inc. (ASUS)の文書による許可なく、編集、転載、引用、放送、複写、 検索システムへの登録、他言語への翻訳などを行うことはできません。

ASUSは、本マニュアルについて、明示の有無にかかわらず、いかなる保証も行いません。ASUSの責任 者、従業員、代理人は、本書の記述や本製品に起因するいかなる損害(利益の損失、ビジネスチャンス の遺失、データの損失、業務の中断などを含む)に対して、その可能性を事前に指摘したかどうかに関 りなく、責任を負いません。

本マニュアルに記載の製品名及び企業名は、登録商標や著作物として登録されている場合がありま すが、本書では、識別、説明、及びユーザーの便宜を図るために使用しており、これらの権利を侵害す る意図はありません。

本書の仕様や情報は、個人の使用目的にのみ提供するものです。また、内容は予告なしに 変更される ことがあり、この変更についてASUSはいかなる責任も負いません。本書およびハードウェア、ソフトウ ェアに関する不正確な内容についてASUSは責任を負いません。

Copyright © 2020 ASUSTeK Computer, Inc. All Rights Reserved.

#### **責任制限**

この責任制限はASUSの、或は他の責任の不履行により、ユーザーがASUSから損害賠償を受ける権 利が生じた場合に発生します。

このようなケースが発生した場合は、ユーザーのASUSに損害賠償を請求する権利の有無にかかわら ず、ASUSは肉体的損害

(死亡したケースを含む)と不動産及び有形動産への損害のみに賠償責任を負います。或は、それぞ れの製品の記載された協定価格を限度とし、「Warranty Statement」のもとに生じる法的義務の不作 為または不履行に起因するいかなる実害と直接的な被害のみに対して賠償責任を負います。

ASUSは「Warranty Statement」に基づき、不法行為または侵害行為が発生した場合と、契約に基づく 損失や損害が生じた場合及びその主張に対してのみ賠償し、責任を負います。

この責任制限は、ASUSの供給者または販売代理店にも適用されます。賠償の際は、ASUSとその供給 者及び購入した販売代理店を一集合体としてその限度額を定めており、その限度額に応じた賠償が 行われます。

以下のケースに対しては、ASUSとその供給者及び販売代理店がその可能性を指摘されている場合に おいても、ASUSはいかなる賠償及び保証を行いません。

(1) ユーザーが第三者から請求されている申し立て

(2) ユーザーの個人情報やデータの損失

(3) 特殊、偶発的、或は間接的な損害、または 貯蓄や諸利益を含むあらゆる結果的な経済的損害

#### **サービスとサポート**

マルチ言語サポートサイトを開設しました。 https://www.asus.com/jp/support/

# もくじ

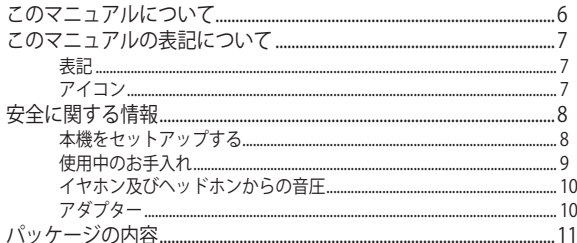

# Chapter 1:ハードウェアのセットアップ

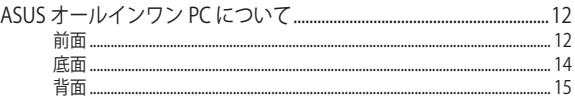

# Chapter 2: ASUS オールインワン PC を使用する

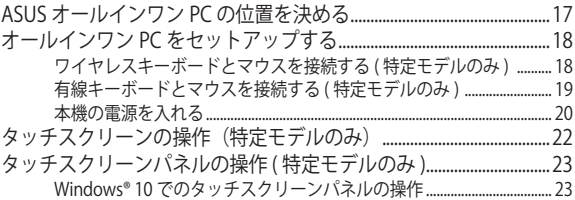

# Chapter 3: Windows<sup>®</sup> 10 環境で使用する

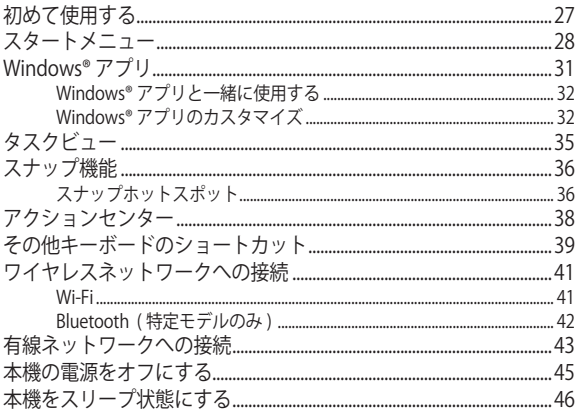

## Chapter 4: システムの回復

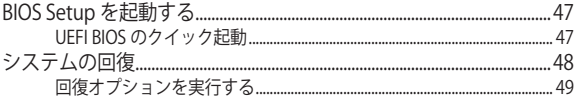

# Chapter 5: 付録

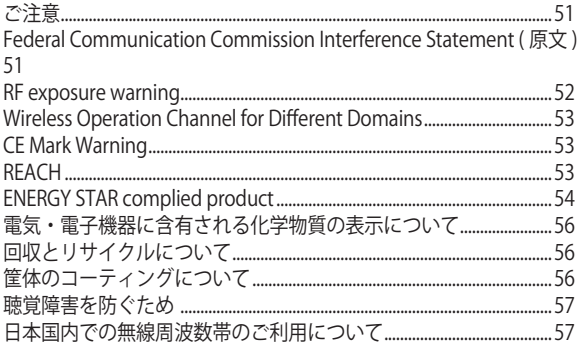

# <span id="page-5-0"></span>**このマニュアルについて**

このマニュアルには本機のハードウェアとソフトウェアについての説明が 記載されており、以下の Chapter から構成されています。

#### **Chapter 1:ハードウェアのセットアップ**

ASUSオールインワンPCのハードウェアコンポーネントについての説 明が記載されています。

#### **Chapter 2: ASUSオールインワンPCを使用する**

ASUSオールインワンPCの使用方法についての説明が記載されてい ます。

#### **Chapter 3: Windows® 10環境で使用する**

本機での Windows® 10 の使用方法についての説明が記載されてい ます。

#### **Chapter 4: システムの回復**

リカバリーオプションについての説明が記載されています。

#### **Chapter 5: 付録**

製品の規格や海外の法令についての説明が記載されています。

**注意 :** 本書で使用されている名称は正式なものではない可能性があ ります。

## <span id="page-6-0"></span>**このマニュアルの表記について**

木製品を正しくお取り扱いいただくため、以下の表記をご参照ください。

**重要 :** 作業を完了するために従わなければならない指示です。

**注意 :** 作業を完了するためのヒント等の追加情報です。

**警告 :** 作業を完了する際、人体への危険を避けるため、また本機のコンポー ネントへの損害、本機内のデータの消失を避けるために、必ず従わなければ ならない指示です。

### **表記**

- **太字** = 選択するメニューや項目を表示します。
- < > = 操作のために押すキーボード上のキーです。

## **アイコン**

タスクを完了するために使用するデバイスを表しています。

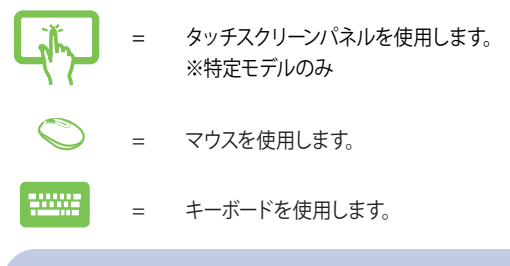

このマニュアルに記載の図やスクリーンショットは全て参考用です。 実際の製品仕様やソフトウェアの画像は、地域により異なる場合があ ります。最新情報は弊社サイトでご確認ください。 (https://www.asus.com/jp/)

ASUS オールインワン PC 7

# <span id="page-7-0"></span>**安全に関する情報**

本機は ITの最新安全規格を満たすよう設計されており、それら基準を満た すことが実証されていますが、より安全にお使いいただくため、ご使用の前 には以下の安全に関する注意事項をよくお読みください。

## **本機をセットアップする**

- 本機を使用する前に、本マニュアルに記載の説明及び指示を全て読 み、それに従ってください。
- 湿気のある場所および熱を発する熱源のそばで本機を使用しない でください。
- 本製品を移動する際は、電源をオフにしケーブル等を全て外し、周囲 に気を配りながらケガや感電のないよう、安全に行なってください。
- 設置する際は安定した水平面に設置してください。
- ケースの開口部は通気孔です。紙、本、衣類、ケーブルまたはその他 の物で通気孔を塞がないようにしてください。設置の際は、本体と壁 などの間にスペースを空けて設置してください。また、通気孔に物を 入れる等の行為はお止めください。
- 動作可能な温度環境は周囲温度 0℃~ 40℃の間です。
- 延長コードを使用する際は、接続した全てのデバイスの定格電流の 総量が、延長コードの定格雷流を超過しないようにしてください。
- 本製品付属のACアダプターおよび/または電源コード以外で本機に 電力を供給しないでください。また、付属のACアダプターおよび/ま たは電源コードを他の製品に使用しないでください。故障・事故の 原因となります。※お使いのモデルにより付属は異なる場合があり ます。

## <span id="page-8-0"></span>**使用中のお手入れ**

- 電源コードを踏まないでください。また、物を乗せないでください。
- 本機に液体がかからないようにしてください。
- 本機の電源がオフのときも、微量の電流が流れています。本機のお 手入れをする際は、必ず電源ケーブル、モデムケーブル、ネットワー クケーブル等のケーブルを全て抜いてください。
- 本製品付属の AC アダプターおよび / または電源コード以外で本機 に電力を供給しないでください。また、付属の AC アダプターおよび / または電源コードを他の製品に使用しないでください。故障・事故 の原因となります。※お使いのモデルにより付属は異なる場合があ ります。
- タッチスクリーン搭載モデルではタッチ感度が落ちないよう、定期的 なお手入れが必要です。画面は異物や埃がたまらないように常に清 潔に保ってください。 お手入れの手順 :
	- 本機の電源を切り、電源コードを外します。
	- 所定のクリーニングクロスの上に家庭用ガラスクリーナーを少量 吹きかけ、画面の表面をやさしく拭き取ります。
	- 画面にクリーナーを直接吹きかけないでください。
- 画面のお手入れの際は、研磨クリーナーや目の粗い布を使用しない でください。
- 以下のような技術的な問題が発生した場合は雷源コードを抜き、公 認の販売代理店あるいはコールセンターにご相談ください。
	- 雷源コード / プラグが破損している。
	- 本機内部に液体が入った。
	- 本マニュアルの指示通りに操作してもシステムが正常に動作し ない。
	- 本機が落下した、またはキャビネットが破損した。
	- システムのパフォーマンスに異変が生じた。

# <span id="page-9-0"></span>**イヤホン及びヘッドホンからの音圧**

イヤホンやヘッドホンからの過度な音圧は、難聴などの聴覚障害の原因と なる場合があります。ボリュームコントロールやイコライザーを基準値以外 に設定した場合、イヤホンやヘッドホンの出力電圧が増加し音圧が高くな ることがありますので注意してください。

# **アダプター**

- 1. アダプターの仕様 入力電圧:100–240Vac 入力周波数:50-60Hz 定格出力電圧:19Vdc
- 2. 電源プラグはコンセントに直接差し込み、また本機とコンセントの距 離をあまり離さないで使用することをお勧めします。

<span id="page-10-0"></span>**パッケージの内容**

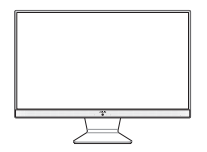

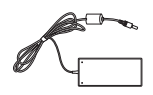

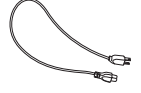

ASUSオールインワンPC ACアダプター metal 電源コード

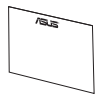

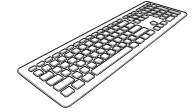

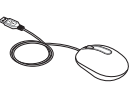

保証書 キーボード(オプション) マウス(オプション)

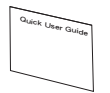

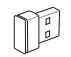

クイックスタートガイド

KBM USBレシーバードングル (オプション)

#### **注意 :**

- 製品の品質には万全を期しておりますが、不足や破損等の問題がある 場合は、お手数ですがお買い上げの販売店にご連絡ください。
- 本マニュアルに記載の図は全て参考用です。実際の製品仕様や形状、外 観、同梱物は、地域によって異なることがあります。

# <span id="page-11-0"></span>**ASUS オールインワン PC について Chapter 1:ハードウェアのセットアップ**

**前面**

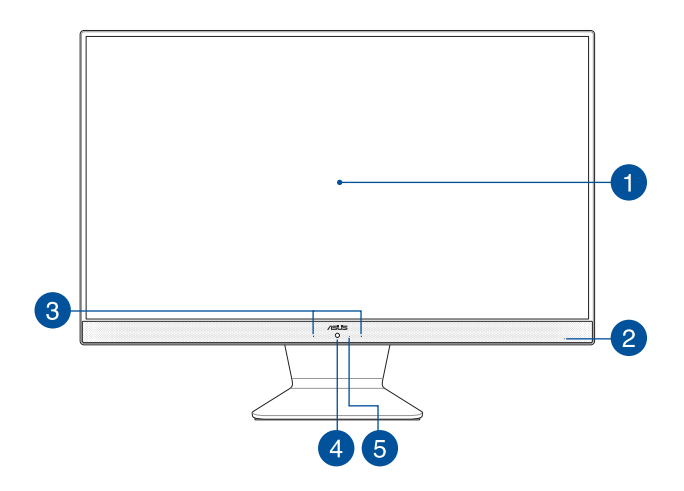

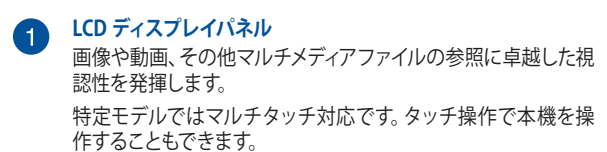

# **2 電源インジケーター**

本機がオンになっているときに点灯します。

# **8** マイク

ビデオ会議や音声ナレーション、録音やマルチメディアアプリ ケーション等にご使用ください。

# **カメラ**

内蔵のカメラで画像や動画の撮影が可能です。

#### **カメラインジケーター** 6

カメラインジケーターは内蔵カメラ使用時に点灯します。

<span id="page-13-0"></span>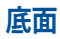

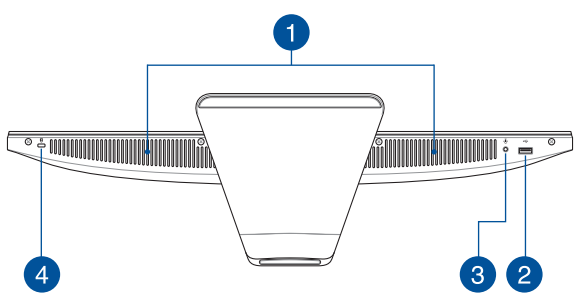

**オーディオスピーカー** 4 ステレオスピーカー内蔵ですので、スピーカーを追加しなくても オーディオがお楽しみいただけます。

**USB 2.0 ポート**  $\boxed{2}$ USB 2.0 対応のキーボードやマウス、フラッシュドライ ブ、外付け HDD、スピーカー、カメラ、プリンター等のデ バイスを接続することができます。 **ヘッドフォン / ヘッドセット / マイクジャック**  $\bullet$ √∎/ւ スピーカーやヘッドホンを接続し、本機のオーディオ信 号を出力します。ヘッドセットやマイクを接続することも 可能です。 **Kensington® セキュリティスロット**  $\overline{\mathbf{A}}$ Kensington® 互換セキュリティ製品と併用して、オール インワン PC を固定することができます。

<span id="page-14-0"></span>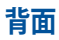

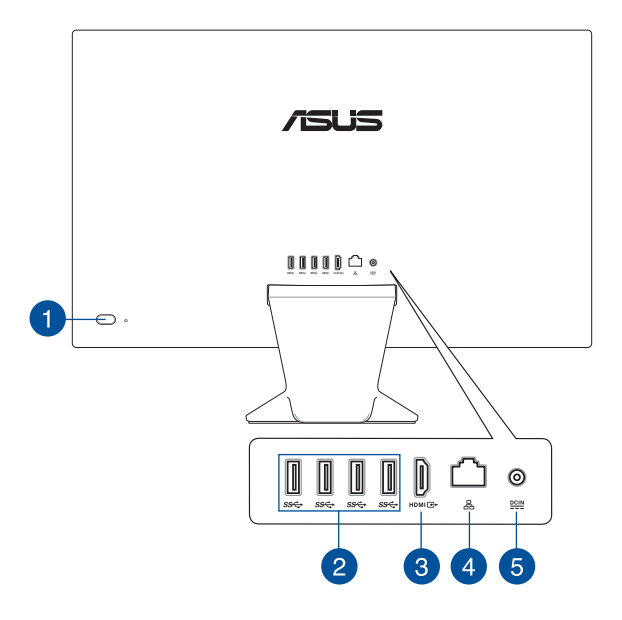

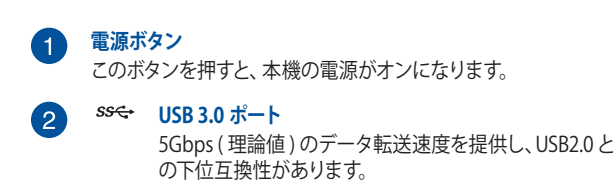

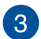

#### **HDMI 出力ポート**

他のHDMI対応デバイスをオールインワンPCに接続し、 ディスプレイの拡張が可能です。

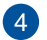

#### 몺 **LAN ポート**

8ピンRJ-45LANポートは標準イーサネットケーブルに対 応し、LAN に接続することができます。

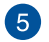

#### $\underline{\mathsf{DCIN}}$ **電源入力**

付属の AC アダプターを接続し、本機に電源を供給しま す。付属の AC アダプター以外は使用しないでください。 故障の原因となります。

> **警告 :** AC アダプターは、使用中高温になることがあり ます。アダプターを物で覆ったり、また身体に密着させ て使用しないでください。

**重要:** 本製品付属のACアダプターおよび/または 電源コード以外で本機に電力を供給しないでく ださい。また、付属のACアダプターおよび/または 電源コードを他の製品に使用しないでください。 故障・事故の原因となります。※お使いのモデル により付属は異なる場合があります。

# <span id="page-16-0"></span>**Chapter 2: ASUS オールインワン PC を使 用する**

**ASUS オールインワン PC の位置を決める**

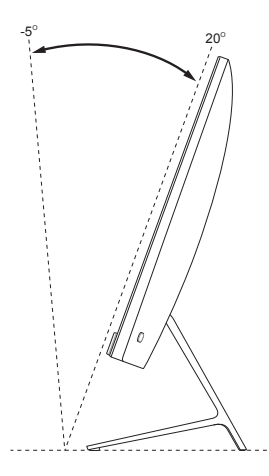

- 1. 本機をデスク等の安定した平らな場所に設置します。
- 2. ディスプレイパネルの角度を前方 5°~後方 20°の間で調節します。

#### **重要 :**

- 設置の際は、両手で支えながら設置してください。
- 推奨値を超えた角度にディスプレイを調整しないでください。本機が 故障する恐れがあります。

ASUS オールインワン PC 2000 17

# <span id="page-17-0"></span>**オールインワン PC をセットアップする**

# **ワイヤレスキーボードとマウスを接続する ( 特定モデル のみ )**

1. ワイヤレスキーボードとマウスに電池をセットします。

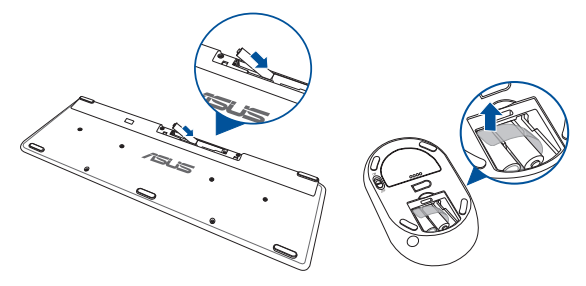

2. キーボードとマウス用ワイヤレスドングルを USB ポートに接続しま す。接続すると自動的にオールインワン PC とペアリングされます。

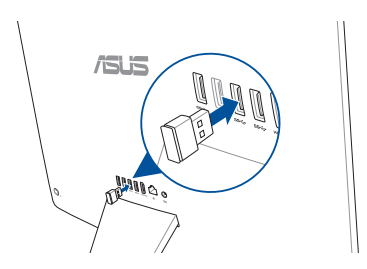

3. 以上の設定でワイヤレスキーボードとマウスの設定は完了です。

<span id="page-18-0"></span>**注意 :** ワイヤレスキーボードとマウスの接続が切断された場合は、ワイヤレス ドングルの抜き差しを行い、再接続をしてください。無線通信の衝突を避け るため、他の Wi-Fi デバイスを使用する場合は、20 cm 以上間隔を開けてく ださい。

## **有線キーボードとマウスを接続する ( 特定モデルのみ )**

キーボードとマウスをバックパネルの USB ポートに接続します。

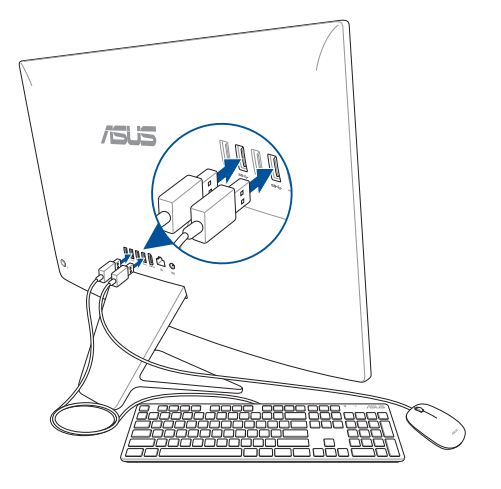

**注意 :** 本マニュアルに記載の図は全て参考用です。キーボードとマウスの実 際の外観および仕様 (ワイヤレス / 無線) は、モデルや地域により異なること があります。

ASUS オールインワン PC 19

# <span id="page-19-0"></span>**本機の電源を入れる**

- A. AC アダプターに電源コードを接続します。
- B. 本機の電源入力に AC アダプターを接続します。
- C. コンセントに AC アダプターを接続します。
- D. 電源ボタンを押します。

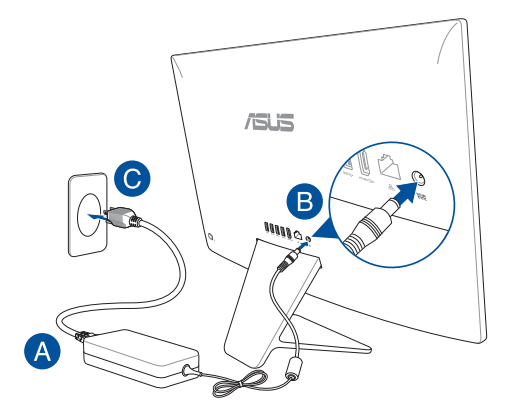

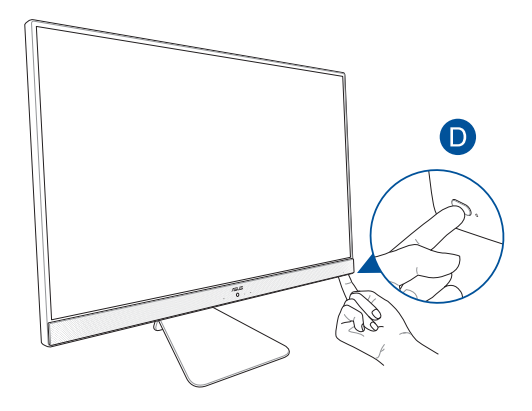

**注意:** 本機の電源をオフにする手順は「オールインワンPCの電源をオフにす る」をご参照ください。

# <span id="page-21-0"></span>**タッチスクリーンの操作(特定モデルのみ)**

HD タッチスクリーンパネルは画像や動画、その他マルチメディアファイル の参照に卓越した視認性を発揮します。また、最大 10 点までのマルチタッ チに対応しており、快適なタッチ操作を実現しています。

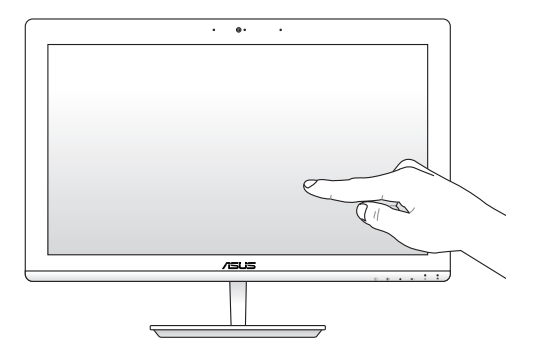

**重要:** 鋏やボールペン等の先の尖った物でタッチスクリーンに触れないでくだ さい。傷や凹みができ、タッチスクリーン誤作動の原因となります。

# <span id="page-22-0"></span>**タッチスクリーンパネルの操作 (特定モデルのみ)**

タッチ操作を行うことで、プログラムの起動や本機の設定画面を開くこと ができます。タッチスクリーンパネルでタッチ操作を行う場合は、次の図を ご参照ください。

> **注意:** 本ユーザーマニュアルに記載のスクリーンショットは参考用です。タッチ スクリーンパネルの外観は、モデルによって異なる場合があります。

## **Windows® 10でのタッチスクリーンパネルの操作**

タッチ操作を行うことで、プログラムの起動や本機の設定画面を開くことが できます。タッチ操作は本機のディスプレイパネル上で行い、各機能を有効 にすることができます。

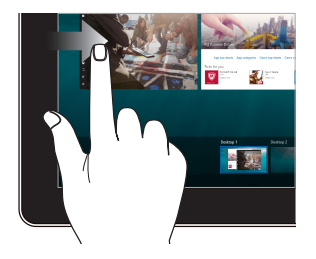

**左側からなぞる** 右側からなぞる

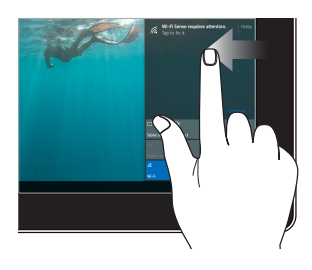

画面を左側からなぞり、タスクビュ ーを起動します。

画面を右側からなぞり、アクショ ンセンターを起動します。

#### **タップ/ダブルタップ 長押し**

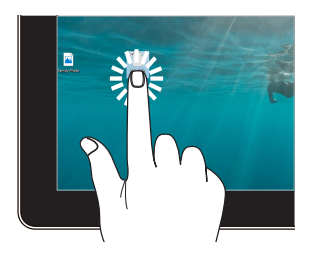

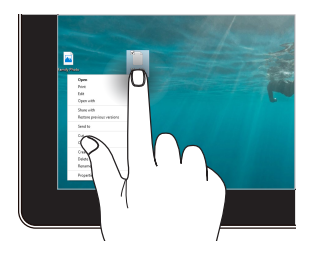

- アプリをタップし選択します。
- アプリをダブルタップし起動 します。

長押しし、右クリックメニューを 開きます。

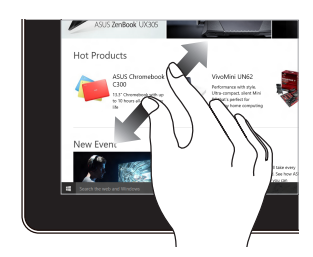

2本の指先の間隔を広げることで ズームインが可能です。

**ズームイン ズームアウト**

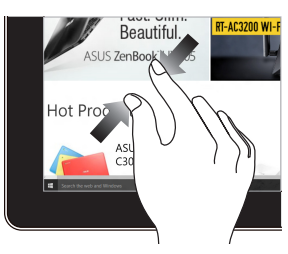

2本の指先の間隔を狭めることで ズームアウトが可能です。

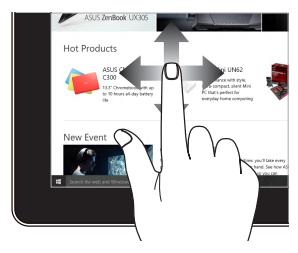

指を上下に移動すると上下方向へ のスクロール、左右に移動すると前 後の画面が切り替わります。

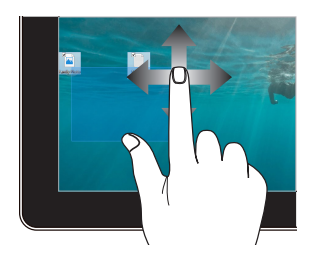

- ドラッグすると、複数の項 目で選択ボックスを作成 することができます。
- 項目をドラッグ&ドロップ し、新しい場所に移動する ことができます。

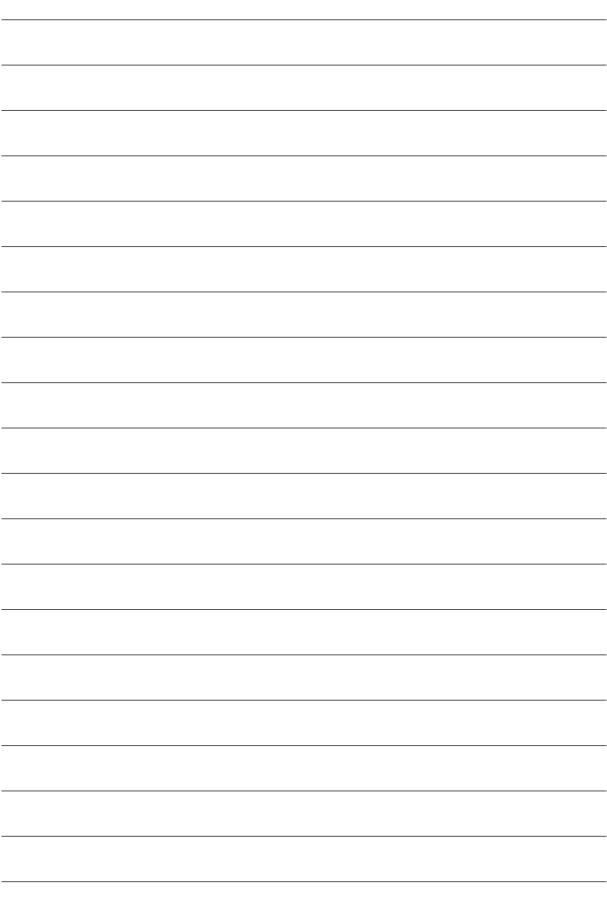

# <span id="page-26-0"></span>**Chapter 3: Windows® 10 環境で使用する**

# **初めて使用する**

コンピューターを初めて使用するときは、Windows® 10 OS の基本 設定を行う設定画面が表示されます。

設定手順

- 1. パソコンの電源ボタンを押します。設定画面が表示されるの で、暫くお待ちください。
- 2. 設定画面から本機で使用する言語やモデルによっては地域、キー ボードレイアウトなどを選択します。
- 3. ライセンス条項を読み、内容を確認します。「**承諾する**」を選 択します。
- 4. 画面上に指示に従い、以下などの表示される各基本設定を 行います。
	- ネットワーク接続
	- 設定
	- この PC 用のアカウントの作成
	- 製品を登録する
- 5. 基本設定が完了すると、パソコンのセットアップが始まります。
- 6. セットアップが完了すると、Windows® の操作が開始できます。

#### **注意 :**

- ・ 本マニュアルに記載の図や画面は参考用です。
- ・ ご使用の国や地域、環境 、モデルなどにより、手順に差異がある場合 があります。その場合は、画面の指示に従って設定を進めてください。

# <span id="page-27-0"></span>**スタートメニュー**

スタートメニューでは、プログラムや Windows® アプリ、フォルダー、 設定などに簡単にアクセスすることができます。

> **注意 :** モデルにより、表示されるユーザーインターフェイスが異なる場合があ ります。

**スタート画面からアプリを起動 スタートメニューの表示 RANGER LOFTWO-PATH \*** more **Refs**  $2\pi$ **DE-EINSTAR**  $\widehat{(\bullet)}$ m  $\overline{22}$ i. e  $\overline{\phantom{1}}$ J 間もなくアプリを2<br>401 U.Sh filitest G  $\overline{\mathcal{F}}$ 业 **CI** SANDA w ∃ P 3 â 业 a **BE** ASUS GIFTE  $x \nexists$  de  $\Omega$  contain .<br>...  $\overline{\overline{AB}}$  Docel 2016  $0$  o e m a m F **International タスクビューを起動 タスクバーからアプリを起動 Cortana を起動 スタートメニューの起動**

**アカウント設定の変更、ロック、アカウントからサインアウト**

**シャットダウン、再起動、スリープ状態への移行**

スタートメニューからできる操作 :

- プログラムや Windows® アプリの起動
- 一般的に使用されるプログラムや Windows® アプリの起動
- 本機の各種設定の変更
- Windows® OS のヘルプ
- 本機の電源オフ
- Windows® からのログオフ、または別のユーザーアカウント への切り替え

**設定を起動**

### **スタートメニューを起動する**

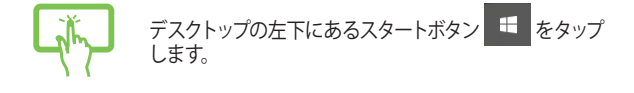

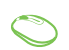

デスクトップの左下にあるスタートボタン + の上に マウスポインターを合わせ、クリックします。

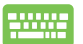

キーボードの Windows® ロゴキー ■ を押します。

## **スタートメニューからプログラムを開く**

スタートメニューの最も一般的な用途は、本機にインストールされているプ ログラムを開くことです。

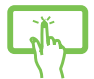

プログラムをタップし起動します。

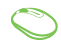

プログラムの上にマウスポインターを合わせ、クリック し起動します。

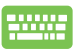

プログラムを参照するには、矢印キーを使用します。 enter」を押し起動します。

**注意:** 

- ・ 左側のペインの下に「すべてのアプリ」が表示されている場合は、そちら を選択すると、アルファベット順に本機上のプログラムやフォルダの一覧 が表示されます。
- ・ モデルによっては代わりに「よく使うアプリ」が表示されており、そちら以 降に、よく使うアプリ、そして、アルファベット順に本機上のプログラムや フォルダの一覧が表示されています。

# <span id="page-30-0"></span>**Windows® アプリ**

これらのアプリはスタートメニューの右側のペインにピン留めされ、タイル 形式で簡単にアクセス可能です。

> **注意:** 特定のWindows® アプリはその機能を十分活用するため、Microsoftア カウントでのサインインが必要になる場合があります。

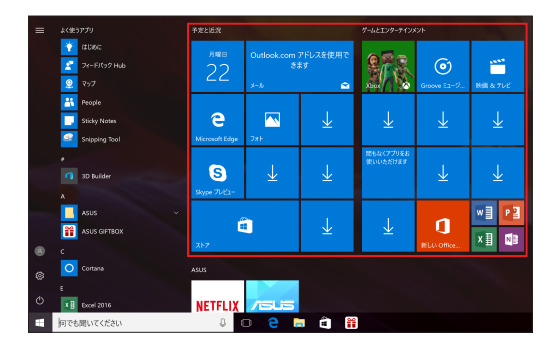

# <span id="page-31-0"></span>**Windows®アプリと一緒に使用する**

タッチスクリーン、マウス、キーボードを使用し、アプリの起動と終了、カスタ マイズを行います。

### **スタートメニューからWindows® アプリを起動する**

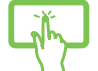

アプリをタップし起動します。

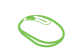

アプリの上にマウスポインターを合わせ、クリックし起 動します。

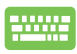

アプリを参照するには、矢印キーを使用します。 を押し、アプリを起動します。 enter

## **Windows® アプリのカスタマイズ**

スタートメニューでアプリの移動、サイズ変更、タスクバーからのピン留め、 ピン留めの解除などが可能です。次の手順で行います。

### **アプリの移動**

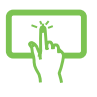

アプリを長押しし、別の場所までドラッグします。

アプリの上にマウスのポインターを合わせ、ドラッグ&ドロ ップして起動します。

#### **アプリのサイズ変更**

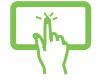

<u></u> /クリを長押しし、( '' *)* をタッフし / フリサイスを選択 します。

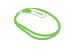

アプリの上にマウスポインターを合わせ、右クリックして、 「**サイズ変更**」をクリックし、アプリのタイルサイズを選 択します。

**矢印キーでアプリを参照します。 ■ を押し、「サイズ変 更**」をクリックし、アプリのタイルサイズを選択します。

#### **ピン留めの解除**

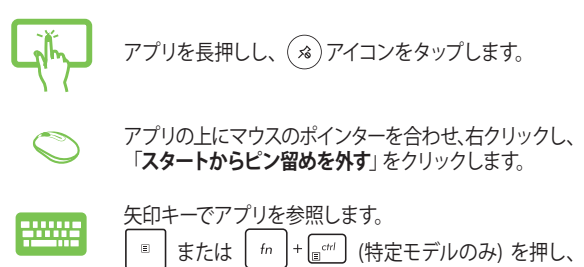

「**スタートからピン留めを外す**」を選択します。

### **タスクトレイにアプリをピン留めする**

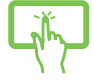

アプリを長押しし、「**その他**」 →「**タスクバーにピン留 めする**」をタップします。

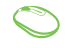

アプリの上にマウスのポインターを合わせ、右クリッ クし、「**その他**」→「**タスクバーにピン留めする**」をク リックします。

矢印キーでアプリを参照します。 ■ を押し、 「**その他**」→「**タスクバーにピン留めする**」を選択し ます。

**注意:** 特定モデルでは「**その他**」を選択し、「**タスクバーにピン留めする**」を選 択してください。

#### **スタートメニューへのアプリの追加**

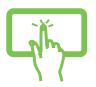

「**すべてのアプリ**」(モデルによっては「よく使うアプ リ」以降) から、スタートメニューに追加したいアプリを 長押しし、 「**スタートにピン留めする**」を選択します。

「**すべてのアプリ**」 (モデルによっては「よく使うア プリ」以降)から、スタートメニューに追加したいア プリの上にマウスポインターを合わせ、右クリック し「**スタートにピン留めする**」をクリックします。

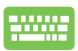

「**すべてのアプリ**」(モデルによっては「よく使うアプ リ」以降) から、スタートメニューに追加したいアプリ の上で | ■ を押し、「スタートにピン留めする」を クリックします。

# <span id="page-34-0"></span>**タスクビュー**

タスクビュー機能では、起動中のアプリとプログラムの切り替えが簡単にで きます。また、デスクトップの切り替えも可能です。

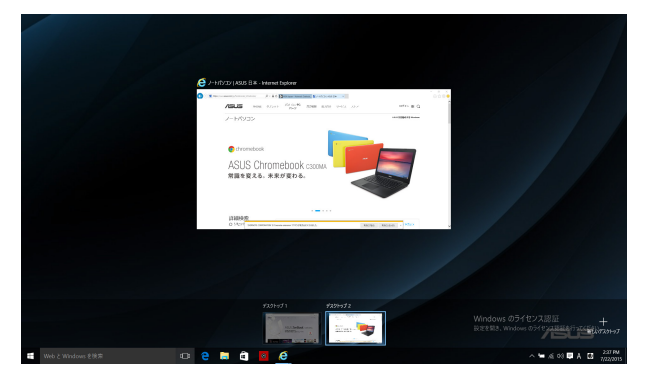

### **タスクビューの起動**

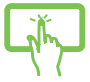

タスクバーの <mark>ロ アイコンをタップする、または画面の</mark> 左側からスワイプします。

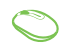

タスクバー上の ロ アイコンの上にマウスのポインター を合わせ、クリックします。

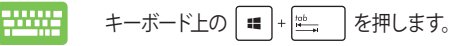

# <span id="page-35-0"></span>**スナップ機能**

アプリを同時に操作することができます。この機能を有効にすると、スナップ した際にサイドバーが表示され、ディスプレイを分割します。

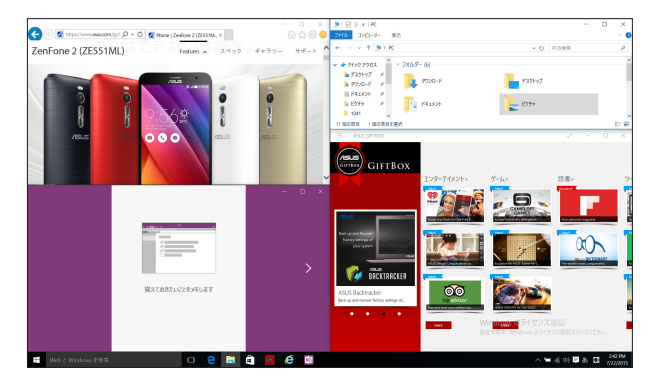

# **スナップホットスポット**

ホットスポットにアプリをドラッグ&ドロップし、スナップ表示することがで きます。

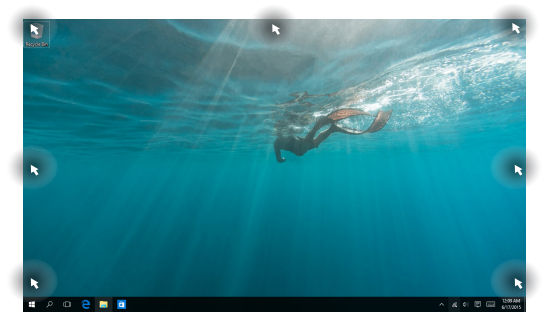

36 ASUS オールインワン PC

### **スナップを有効にする**

または

- 1. アプリを起動します。
	- 2. アプリのタイトルバーをドラッグし、画面の端にア プリをドロップしスナップ表示します。
	- 3. 他のアプリをスナップ表示するには、他のアプリを 起動し、上記の手順を繰り返します。
	- 1. アプリを起動します。
		- 2. ┃■ を長押しし、矢印キーでアプリをスナップ表 示します。
		- 3. 他のアプリをスナップ表示するには、他のアプリを 起動し、上記の手順を繰り返します。

# <span id="page-37-0"></span>**アクションセンター**

アクションセンターでは、アプリからの通知が一括表示されます。また、下 部には大変便利なクイックアクションセクションがあります。

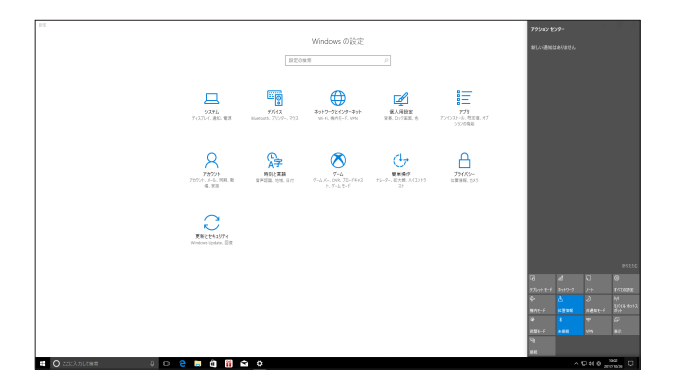

### **アクションセンターの起動**

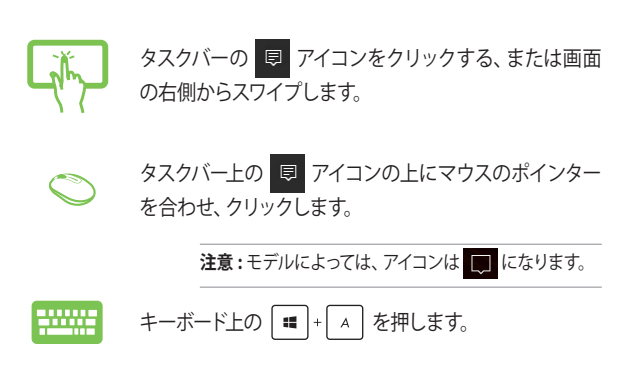

# <span id="page-38-0"></span>**その他キーボードのショートカット**

次のショートカットを使用し、アプリケーションの起動や Windows® 10 の 操作が可能です。

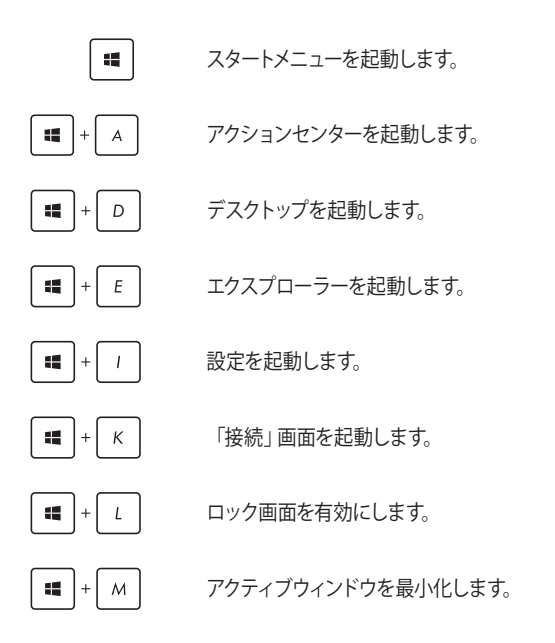

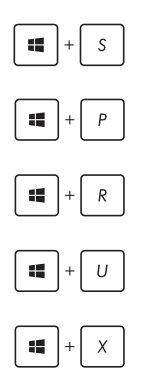

検索を起動します。

「表示」画面を開きます。

「ファイル名を指定して実行」ウィンドウを 開きます。

「コンピューターの簡単操作センター」を開 きます。

スタートボタンのコンテキストメニューを開き ます。

# <span id="page-40-0"></span>**ワイヤレスネットワークへの接続**

### **Wi-Fi**

本機に搭載の Wi-Fi 機能により、SNS を使用したアプリの共有、メールの閲 覧、インターネットサーフィン等がお楽しみいただけます。

#### **Wi-Fi 接続**

次の手順で Wi-Fi ネットワークに接続します。

- または 1. タスクバーの 2 アイコンを選択します。 2. 面 アイコンを選択し Wi-Fi を有効にします。 3. 利用可能なWi-Fi接続のリストからアクセスポイント を 1 つ選択します。
	- 4. 「**接 続**」を選 択し、ネットワーク接 続を開始し ます。

#### **注意:**

- ・ Wi-Fi接続を開始するときに、セキュリティキーの入力 が求められる場合があります。
- ・ 特定モデルでは、5.2/5.3GHz 帯をサポートする無線 LAN モジュールを搭載しておりますが、電波法により 5.2/5.3GHz 帯は屋内使用に限ります (5.2GHz 帯高出 力データ通信システムの基地局又は陸上移動中継局 と通信する場合を除く )。

# <span id="page-41-0"></span>**Bluetooth ( 特定モデルのみ )**

Bluetooth デバイス間では、ファイル転送、インターネット接続やネットワー ク接続の共有などが可能です。

### **Bluetooth 対応デバイスとのペアリング**

データ転送を可能にするために、他の Bluetooth 対応デバイスと本機のペア リングを行う必要があります。次の手順でデバイスを接続します。

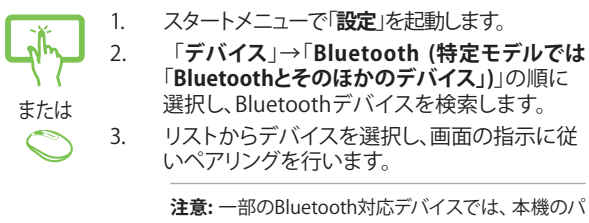

スコード入力を要求される場合があります。

## <span id="page-42-0"></span>**有線ネットワークへの接続**

本機の LAN ポートを使用し、本機を LAN ネットワークやブロードバンドイン ターネット接続等の有線ネットワークに接続することができます。

> **注意 :** インターネット接続セットアップ時の詳細やサポートについては、ネッ トワーク管理者またけインターネットサービスプロバイダ(ISP)にご確認く ださい。

設定を行うには、次の手順をご参照ください。

**重要 :** 設定を行う前に、ネットワークケーブルで本機の LAN ポートとローカル エリアネットワークが接続されていることをご確認ください。

#### **動的(ダイナミック)IP/PPPoE のネットワーク接続の設定**

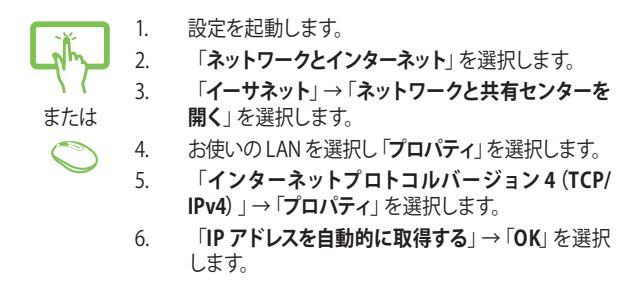

**注意 :** PPPoE 接続を使用する場合は、次の手順に進んでください。

- 7. 「**ネットワークと共有センター**」に戻り、「**新しい接続 またはネットワークのセットアップ**」を選択します。
- 8. 「**インターネットに接続します**」を選択し「**次へ**」を 選択します。
- 9. 「**ブロードバンド(PPPoE)**」を選択します。
- 10. ユーザー名、パスワード、接続名を入力し、「**接続**」 を選択します。
- 11. 「**閉じる**」を選択し、設定を終了します。
- 12. タスクトレイの ー を選択し、上の手順で作成し た接続を選択します。
- 13. ユーザー名とパスワードを入力し、「**接続**」を選択 し、インターネットへの接続を開始します。

#### **静的(スタティック)IP のネットワーク接続の設定**

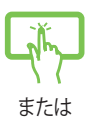

 $\subset$ 

- 1 動的 IP/PPPoF のネットワーク接続の設定の手順1 ~ 5 を行います。
- 2. 「**次の IP アドレスを使う**」を選択します。
- 3. ご利用のサービスプロバイダ提供のIP アドレス、 サブネットマスク、デフォルトゲートウェイを入力 します。
	- 4. 必要に応じ、優先 DNS サーバーのアドレスと代替 DNSサーバーのアドレスを入力し、「**OK**」を選択し ます。

# <span id="page-44-0"></span>**本機の電源をオフにする**

次のいずれかの手順で木機の電源をオフにすることができます。

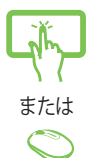

- スタートメニューを起動し、 ① 電源 →「シャッ **トダウン**」を選択し、シャットダウンします。
- **ログイン画面で → シャットダウン」の順に** 選択します。

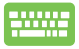

alt + 倍 を押し、シャットダウンウィンドウ を開きます。ドロップダウンリストから「**シャット ダウン**」を選択し、「**OK**」を選択します。 • システムからの応答がなくなった場合は、電源ボ タンを 4 秒以上押し、強制終了することができます。

**注意 :** 強制終了を行うと、アプリケーションで保存して いないデータは失われる可能性があります。

# <span id="page-45-0"></span>**本機をスリープ状態にする**

次のいずれかの手順で本機をスリープ状態にすることができます。

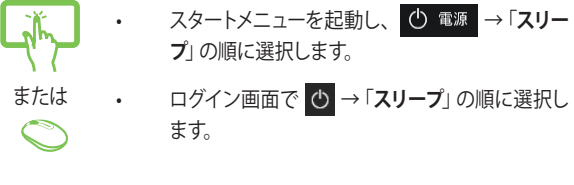

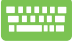

alt |+ | [4] を押し、シャットダウンウィンドウを開き ます。ドロップダウンリストから「**スリープ**」を選択し、 「**OK**」を選択します。

**注意 :** また、設定によっては電源ボタンを1 度押してもスリープに移行するこ とができます。

# <span id="page-46-0"></span>**Chapter 4: システムの回復**

# **BIOS Setup を起動する**

Basic Input and Output System (BIOS) はシステムの起動に必要なハード ウェアを制御するプログラムです。

BIOS のデフォルト設定は通常の使用環境で、最適なパフォーマンスを実現 できるように設定されています。以下の状況以外では、デフォルト設定の ままで使用することをお勧めします。

- システム起動時にエラーメッセージが表示され、BIOS Setup を起動 するように指示があった場合。
- BIOS 設定を必要とするコンポーネントをシステムに取り付けた 場合。

**警告 :** 不適切な設定を行うと、システムが起動しない、または不安定になる といった症状が出ることがあります。設定を変更する際は、専門知識を持っ た技術者のアドバイスを受けることを強くお勧めします。

## **UEFI BIOS のクイック起動**

手順

• 機器を再起動し、ASUS のロゴが表示されたら<F2>または<Del>を 押し、UEFI BIOS が開くまでキーを押し続けます。

**注意:** Power-On Self-Test (POST) はシステム起動時に実行されるシステム自 己診断テストです。

# <span id="page-47-0"></span>**システムの回復**

本機の回復オプションを使用すると、システムを元の状態に復元する、ま たは設定を更新しパフォーマンスを向上させることができます。

#### **重要 :**

- 回復オプションを実行する際は、事前にすべてのデータファイルをバッ クアップしてください。
- ネットワーク設定やユーザー名、パスワードなどの重要な設定は、メモ を取る等して大切に保存してください。
- 本機のリセットを行う前に、本機が ACアダプターで電源に接続されてい ることをご確認ください。

Windows® 10 では次のトラブルシューティングを利用することができます。

**• 個人用ファイルを保持する** - このオプションは、個人ファイル(写 真、音楽、ビデオ、ドキュメント)に影響を与えずに Windows が再イ ンストールされます。

このオプションを使用すると、本機をデフォルト設定に戻し、インス トールした他のアプリを削除します。

- **• すべて削除する**  このオプションは、工場出荷時の設定に本機をリ セットします。このオプションを実行する際は、事前にデータのバッ クアップを実行してください。
- **• 以前のビルド ( モデルにより「バージョン」) に戻す**  新しいビルドを 適用後に、何か不具合があった場合に、このオプションで以前のビ ルドに戻すことができます。
- **• PC の起動をカスタマイズする**  このオプションを使用すると、次の ような高度な回復オプションを実行することができます。
	- 「**トラブルシューティング**」を使用し、次のうちの任意の回復 オプションを利用することができます。 システムの復元、イメージでシステムを回復、スタートアップ修 復、コマンドプロンプト、UEFI ファームウェアの設定、 スター トアップ設定

# <span id="page-48-0"></span>**回復オプションを実行する**

次の手順に従って、利用可能な回復オプションを実行します。

1. 「**設定**」を起動し、「**更新とセキュリティ**」を選択します。

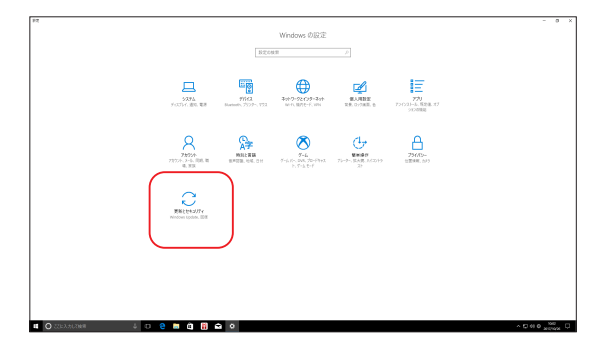

2. 「**更新とセキュリティ**」オプションで「**回復**」を選択し、回復オプション を選択し任意の項目を実行します。

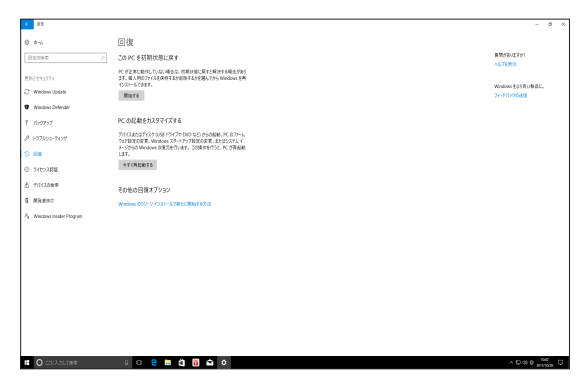

ASUS オールインワン PC 49

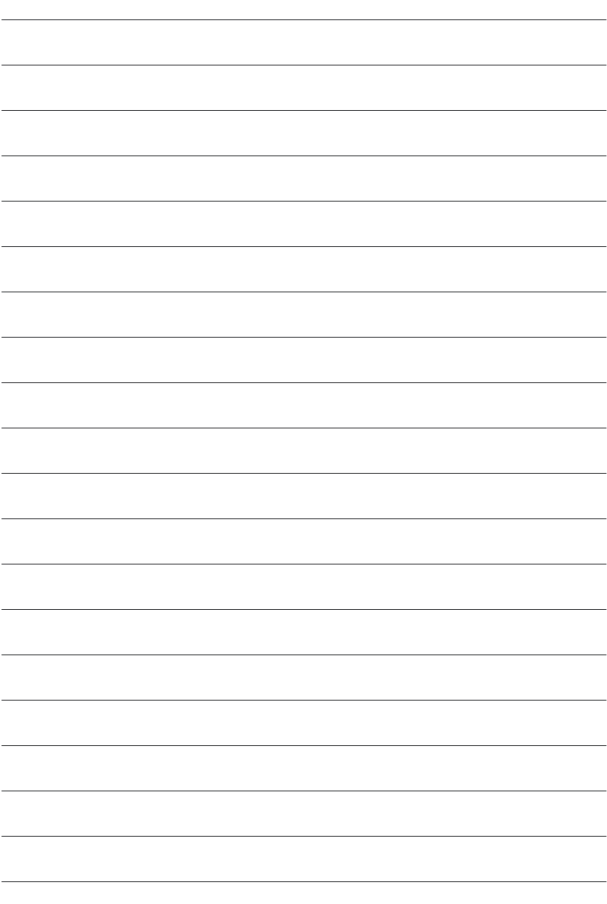

# <span id="page-50-0"></span>**Chapter 5: 付録**

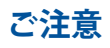

# **Federal Communication Commission Interference Statement ( 原文 )**

This equipment has been tested and found to comply with the limits for a Class B digital device, pursuant to Part 15 of the FCC Rules. These limits are designed to provide reasonable protection against harmful interference in a residential installation. This equipment generates, uses and can radiate radio frequency energy and, if not installed and used in accordance with the instructions, may cause harmful interference to radio communications. However, there is no guarantee that interference will not occur in a particular installation. If this equipment does cause harmful interference to radio or television reception, which can be determined by turning the equipment off and on, the user is encouraged to try to correct the interference by one or more of the following measures:

- Reorient or relocate the receiving antenna.
- Increase the separation between the equipment and receiver.
- Connect the equipment into an outlet on a circuit different from that to which the receiver is connected.
- Consult the dealer or an experienced radio/TV technician for help.

<span id="page-51-0"></span>FCC Caution: Any changes or modifications not expressly approved by the party responsible for compliance could void the user's authority to operate this equipment.

This device complies with Part 15 of the FCC Rules. Operation is subject to the following two conditions: (1) This device may not cause harmful interference, and (2) this device must accept any interference received, including interference that may cause undesired operation.

This device is restricted to indoor use when operated in the 5.15 to 5.25 GHz frequency range.

This device complies with Industry Canada licence-exempt RSS standard(s). Operation is subject to the following two conditions: (1) this device may not cause interference, and (2) this device must accept any interference, including interference that may cause undesired operation of the device

# **RF exposure warning**

This equipment must be installed and operated in accordance with provided instructions and the antenna(s) used for this transmitter must be installed to provide a separation distance of at least 20 cm from all persons and must not be co-located or operating in conjunction with any other antenna or transmitter. End-users and installers must be provided with antenna installation instructions and transmitter operating conditions for satisfying RF.

> **IMPORTANT!** Outdoor operations in the 5.15~5.25 GHz band is prohibited. This device has no Ad-hoc capability for 5250~5350 and 5470~5725 MHz.

> **CAUTION:** Any changes or modifications not expressly approved by the guarantee of this device could void the user's authority to operate the equipment.

# <span id="page-52-0"></span>**Wireless Operation Channel for Different Domains**

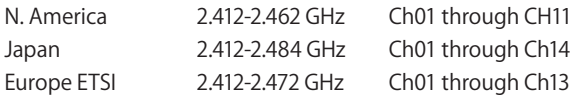

# **CE Mark Warning**

This is a Class B product, in a domestic environment, this product may cause radio interference, in which case the user may be required to take adequate measures.

# $\epsilon$

The WiFi Operating in the band 5150-5350MHz shall be restricted to indoor use for countries listed in the table below:

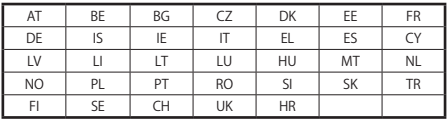

# **REACH**

Complying with the REACH (Registration, Evaluation, Authorization, and Restriction of Chemicals) regulatory framework, we publish the chemical substances in our products at ASUS REACH website at http://csr.asus.com/english/REACH.htm.

# <span id="page-53-0"></span>**ENERGY STAR complied product**

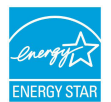

ENERGY STAR is a joint program of the U.S. Environmental Protection Agency and the U.S. Department of Energy helping us all save money and protect the environment through energy efficient products and practices.

All ASUS products with the ENERGY STAR logo comply with the ENERGY STAR standard, and the power management feature is enabled by default. The monitor and computer are automatically set to sleep after 10 and 30 minutes of user inactivity. To wake your computer, click the mouse or press any key on the keyboard.

Please visit http://www.energystar.gov/powermanagement for detail information on power management and its benefits to the environment. In addition, please visit http://www. energystar.gov for detail information on the ENERGY STAR joint program.

> **NOTE**: Energy Star is NOT supported on FreeDOS and Linux-based operating systems.

# **分解禁止 お客様が本機を分解した場合、 保証の対象外となります。**

# **リチウムバッテリーに付いての警告**

RTC (Real Time Clock)バッテリーの交換は正しく行わないと 破裂の原因となります。RTCバッテリーは製造元が指定する もの、またはそれに相当するものをご使用ください。RTCバ ッテリー廃棄の際は、製造元の指示に従ってください。RTC バッテリーの交換が必要な場合、弊社コールセンターにお 問い合わせください。バッテリーの廃棄の際は、製造元の 指示に従ってください。

# **液体のかかる場所での使用禁止**

液体、雨、水分、油分がかかる恐れのある場所で 使用しないでください。 本製品には防水加工は施されていません。

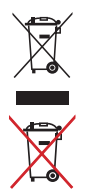

廃棄の際は電子機器の廃棄に関する地域の条例等に従ってく ださい。

本機のバッテリーを通常ゴミとして廃棄しないでください。

# <span id="page-55-0"></span>**電気・電子機器に含有される化学物質の 表示について**

資源有効利用促進法では、JIS C 0950: 2008(J-Moss)の定める規 格により、製造元に対し特定の電気・電子機器に含まれる化学物 質の情報提供を義務付けています。J-Moss とは、電気・電子機器に 含有される化学物質の表示に関するJIS規格の略称で、正式名称は 「The marking when content other than exemption does not exceed reference value of percentage content(電気・電子機器の 特定の化学物質の含有表示方法)」です。なお、この規格は2008年 8月1日より適用されています。

この規格に関する詳細情報は巻末の表、またはASUSのサイト

(http://green.asus.com/english/) に記載の「The marking when content other than exemption does not exceed reference value of percentage content(電気・電子機器の特定の化学物質の含有 表示方法)」をご参照ください。

**注意 :** コンテンツは全て英語表記です。

# **回収とリサイクルについて**

使用済みのコンピューター、ノートパソコン等の電子機器には、環 境に悪影響を与える有害物質が含まれており、通常のゴミとして廃 棄することはできません。リサイクルによって、使用済みの製品に使 用されている金属部品、プラスチック部品、各コンポーネントは粉砕 され新しい製品に再使用されます。また、その他のコンポーネントや 部品、物質も正しく処分・処理されることで、有害物質の拡散の防止 となり、環境を保護することに繋がります。

# **筐体のコーティングについて**

**重要 :** 感電などを防ぐため、本機は絶縁性のあるコーティング材を使用して います(出入力ポート搭載部分を除く)。

<span id="page-56-0"></span>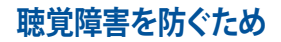

イヤホンやヘッドホンからの過度な音圧は、難聴などの聴覚障害の 原因となる場合があります。ボリュームコントロールやイコライザー を基準値以外に設定した場合、イヤホンやヘッドホンの出力電圧が 増加し音圧が高くなることがあります。ご注意ください。

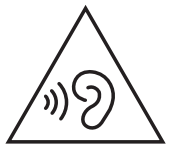

# **日本国内での無線周波数帯のご利用について**

電波法により5.2/5.3GHz帯は屋内使用に限ります(5.2GHz帯高出 力データ通信システムの基地局又は陸上移動中継局と通信する場 合を除く)。

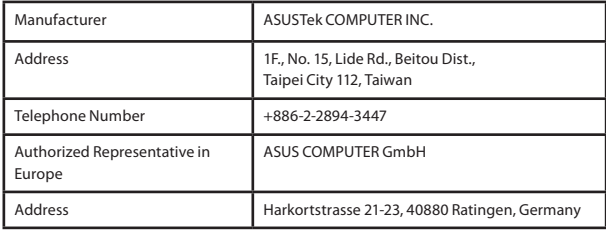